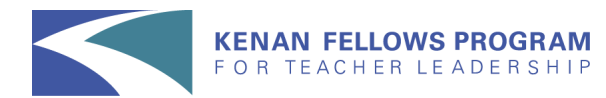

# **Blink and It's Gone**

*This unit is created for students with a basic understanding of computer coding. Students will build and test a coding program to turn an LED light on and of using an Arduino Uno board. The students will connect the hardware to a breadboard, program the code using Arduino software, test the system, adapt variations in blinking times, evaluate their results, and share observations with their classmates.*

### **Packet Contents**

- o [Introduction](#page-0-0)
- o [Curriculum](#page-1-0) Alignment
- o [Objectives](#page-1-1)
- o Time and [Location](#page-2-1)
- o Teacher Materials
- o Student [Materials](#page-2-2)
- o [Safety](#page-2-0)
- o Student Prior [Knowledge](#page-3-1)
- o Teacher [Preparation](#page-3-2)
- o [Activities](#page-3-0)
- o [Assessment](#page-4-1)
- o Critical [Vocabulary](#page-4-0)
- o Modifications
- o Author [Information](#page-5-0)

# **Lesson Plan Tags**

### *Check the standards that are met in your lesson plan, check all that apply.*

☒*Middle School* ☒*High School* ☐*7 th Grade Science* ☒*Middle School Math* ☒*Other High School Science* ☒*High School Math* ☒*HS BFIT* ☒*HS Technology*

## <span id="page-0-0"></span>**Introduction**

"Blink and It's Gone" lesson discovers how computer programmers work to solve the challenges of systems. An example of this challenge is providing an automatic code for turning lights on and off. Students will work to set up and program an Arduino board to turn an LED light on and off specific intervals. Each student will build the system, program and test it, reflect on the challenge, and present their experiences to their classmates.

## <span id="page-1-0"></span>**Curriculum Alignment**

Mathematical Practice Standards:

- Look for and make use of structure
- Make sense of problems and persevere in solving them
- Use appropriate tools strategically
- Attend to precision

CCSS.Math.Content.HSN.Q.A.2

Define appropriate quantities for the purpose of descriptive modeling.

<span id="page-1-1"></span>CTE BD10 4.00

Understand the fundamentals of web design

Science

National Science Education Standards

CONTENT STANDARD A: Science as Inquiry

As a result of activities, all students should develop

- Abilities necessary to do scientific inquiry

CONTENT STANDARD B: Physical Science

As a result of their activities, all students should develop understanding of

- Interactions of energy and matter

CONTENT STANDARD E: Science and Technology

As a result of activities, all students should develop

- Abilities of technological design

- Understandings about science and technology

CONTENT STANDARD F: Science in Personal and Social Perspectives As a result of activities, all students should develop understanding of

Science and technology in local, national, and global challenges

## **Objectives**

- Students will understand and use the engineering design process.
- Students will study circuits, computers, and software coding.
- Students will explain how engineering can help solve society's challenges.
- Students will practice appropriate problem solving strategies.

### <span id="page-2-1"></span>**Time & Location**

Location: Computer Lab Time: 1 Class period – 90 minutes

### **Teacher Materials**

- Computer
- Internet Access
- [Arduino](https://www.arduino.cc/en/Main/ArduinoBasicKit) Uno Basic Kit
- Arduino [software](https://www.arduino.cc/en/Main/Software) (downloaded to each computer)
- Chocolate (optional)
- Golden Nugget (ticket out the door)

## <span id="page-2-2"></span>**Student Materials (need 1 per student)**

- Student Resource Sheet
- Student Programming Reflection Sheet

#### From the [Arduino](https://www.arduino.cc/en/Main/ArduinoBasicKit) Uno Basic Kit:

- o Arduino Board
- o 3 jump wires
- o USB Cord
- o Breadboard
- o 1 LED light (any color)
- <span id="page-2-0"></span>o 1 Resistor (brown, orange, black, gold

## **Safety**

- No liquids or food around computer
- No horse playing

- Assemble the bread board before hooking USB to computer (prevents getting shocked)

## <span id="page-3-1"></span>**Student Prior Knowledge**

- Conversion of metric system
- Basic coding knowledge<sup>1</sup>
- <span id="page-3-2"></span>- Understand concept of a unit rate a/b with a ratio a:b with b not equal 0, and use rate language in the context of a ratio relationship. (CCSS.Math Content 6.RP.A.2)

### **Teacher Preparations**

Before activity:

- Download Arduino software to computers and drivers

### <span id="page-3-0"></span>**Activities**

#### **1. Bell Work: 10 minutes**

How are stop lights timed? Answer in 3-5 sentences.

#### Have a few students share their answers. *Student Answers may vary*

#### *According to: http://www.traf ic-signal-design.com/how\_do\_traf ic\_signals\_work.htm*

**Fixed Time:** Under fixed time operation the traffic signals will display green to each approach for the same time every [cycle](http://www.traffic-signal-design.com/how_do_traffic_signals_work.htm) regardless of the traffic conditions. This may be adequate in heavily congested areas but where a lightly trafficked side road is included within the sequence it is very wasteful if in some cycles there are no vehicles waiting as the time could be better allocated to a busier approach.

Vehicle Actuation; one of the most common modes of operation for traffic signals and as the name suggests it takes into **account the vehicle demands on all approaches and adjusts the green time accordingly.**

### **2. The Activity: 55 minutes**

- *Say:* Today, we are going to look at programming your own light. This activity will require you to use the coding practice you have been working on and introduce a new platform, Arduino Uno. <Now pass out the kits>
- Hand out Student Resource Sheet

 $1$  See modifications for students with no prior knowledge of this concept.

- o Read over the Resource Sheet with students this is the instructions for activity.
- o Answer any questions
- Working independently, have students follow the Resource Sheet to set up the LED circuit and program the LED light to blink.
- Circulate the room to assess student progress. Facilitate any questions but offer minimal assistance. Allow the students to work through frustrations and challenges.
- **Challenge 1:** once students have their LED light working and blinking according to the instructions on the Resource Sheet:
	- o *Say***:** Now that you are getting your LED light to work, I have a challenge for you, make you LED light come on for 5 seconds then off for 5 seconds.
- **Challenge 2:**
	- o *Say:* Now that you have your LED light coming on and off for 5 seconds, I want you to make you LED light come on for 5 seconds but off for 2 seconds.

#### **3. Class Discussion: 5 minutes**

- Have a few students share their experience and thoughts about using the Arduino and programming.
- Were they able to complete both challenges? One challenge?
- **4. Follow up: 15 minutes**
	- Hand out Student Programming Reflection.
	- Have students complete for grade.
- **5. Evaluate: Golden Nugget (Ticket Out the Door) 5 minutes**
	- One thing they liked
	- One thing they would change
		- o Turn it in going out the door for a piece of "gold" wrapped chocolate.

### <span id="page-4-1"></span>**Assessment**

- Teacher will evaluate Student Programming Reflection.

## <span id="page-4-0"></span>**Critical Vocabulary**

- Computer Programming: the process of developing and implementing a set of instructions that tells the computer how to complete certain tasks.
- Circuits: a closed path which an electric current flows
- Modeling: is the process of choosing and using appropriate mathematics and statistics to analyze empirical situations, to understand them better, and to improve decisions. From: <http://www.corestandards.org/Math/Content/HSM/>
- Quantity: a particular amount of something

## <span id="page-5-0"></span>**Modifications**

- For students requiring help, they may pair up (EC students)
- Students with no coding experience there is a page at the end that has coding practice. This should be delivered prior to this lesson.

## **Author Information**

Kenan Fellow:

Brooke Woodard, Princeton High School, Johnston County Schools, Princeton Grades 9-12, CTE Business Teaching Experience: 6 years Email: BrookeWoodard@Johnston.k12.nc.us

Mentor:

- where you work
- about your work
- special certifications, degrees, experience, or other qualifications you'd like to share
- email

### Student Resource Sheet

#### Introduction to Arduino Uno Components:

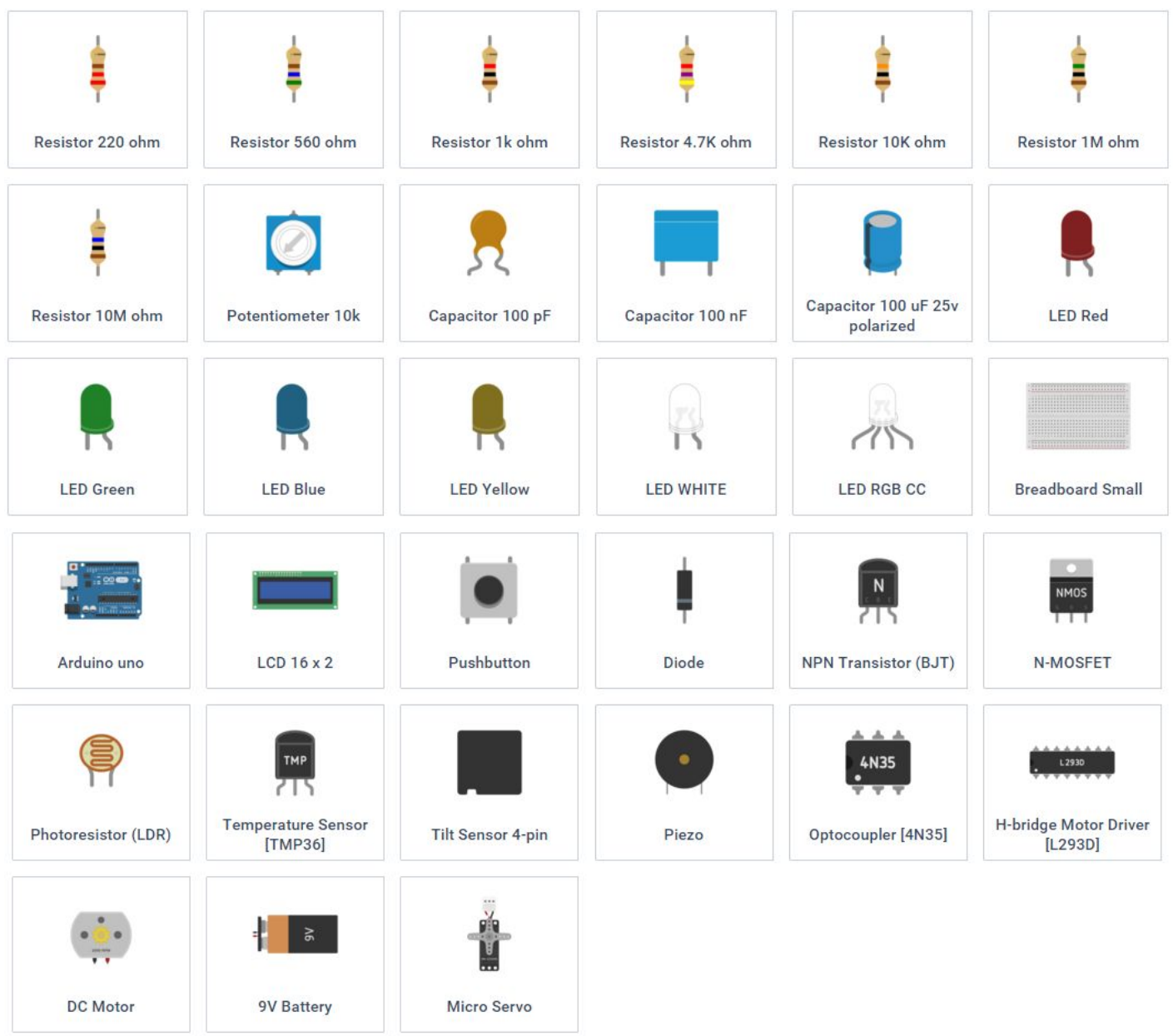

Pictures obtained from Arduino Projects.

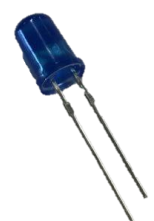

#### Step 1: Setting up the Breadboard

First, place you LED light on the breadboard. The LED light has a positive and negative endingle longer end is the positive side.

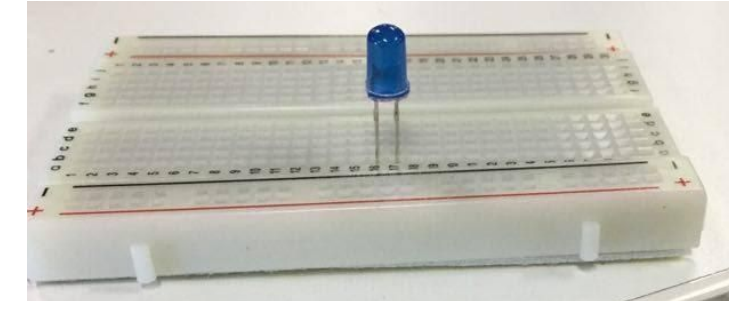

Now you are going to give you LED light power (however it will not come on yet) by connecting the bread board to the Arduino Uno. In this step, you need your 3 jump wires and 1 resistor.

The wires will be known as positive wire, negative wire (ground wire), and digital wire (going from LED to Arduino Uno). The positive wire connects the breadboard to the Arduino Uno voltage pin to give power. The negative wire is your ground wire or no charge. The digital wire will power on the LED light. Using a resistor between the LED light *and power will keep the bulb from burning out quickly.*

Place the positive wire in any hole in the  $+$  column on the a-e side of the breadboard. Then place the other end of this wire in the 5V pin on the Arduino Uno board.

Next, place the ground wire in any hole in the **–** column on the a-e side of the breadboard. Then place the other end of the wire in the GND pin on the Arduino Uno board.

Then, place one end of the resistor in the same row as the negative left of the LED light and the other end of the resistor plugged into any part in the ground wire column (- column).

Finally, place your last wire, the "digital wire" into the row with the positive leg of the LED light and the other end in pin 13 on the Arduino Uno board.

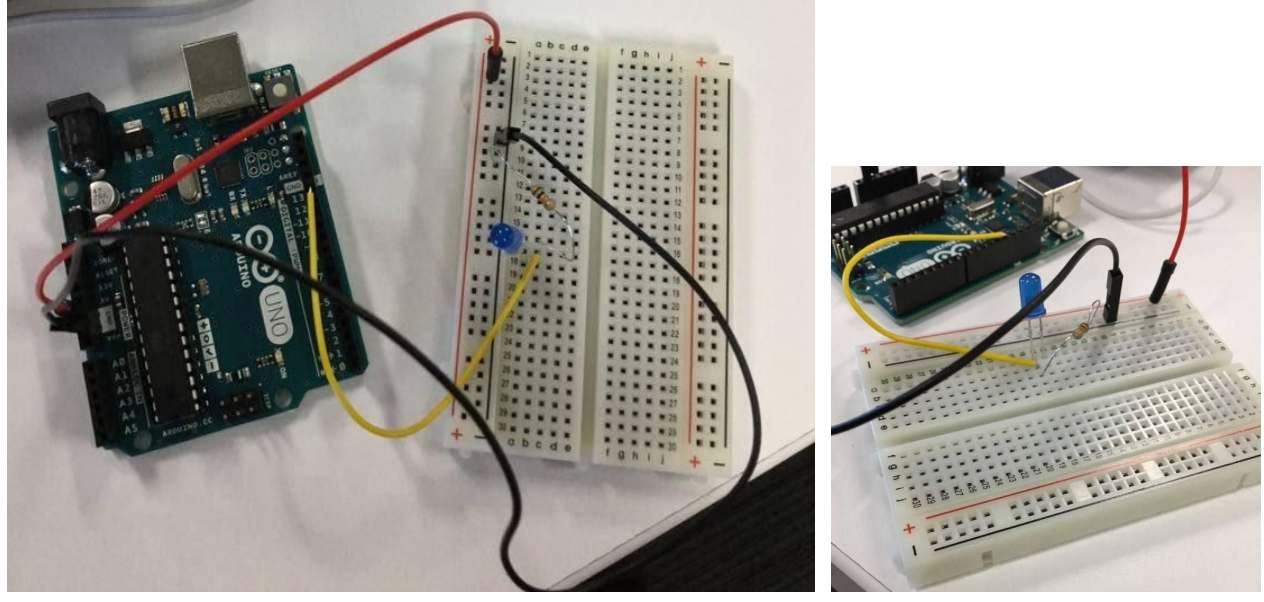

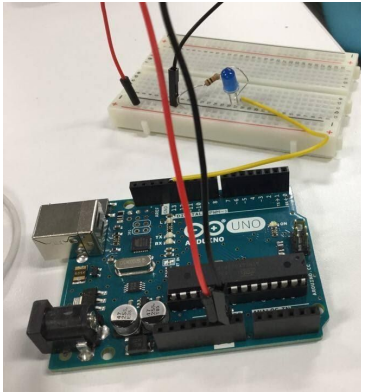

#### Step 2: Connecting the Board

Connect the Arduino board to your computer using the USB cable. The green power LED (labeled PWR) should go on.

#### Step 3: Launch the Arduino application

Double-click the Arduino application on your computer to open.

#### Step 4: Select board:

Under the Tools menu select "Board Options and choose Arduino Uno.

#### Step 5: Select your serial port

Select the serial device of the Arduino board from the Tools | Serial Port menu. This is likely to be COM3 or higher (COM1 and COM2 are usually reserved for hardware serial ports). To find out, you can disconnect your Arduino board and re-open the menu; the entry that disappears should be the Arduino board. Reconnect the board and select that serial port.

#### Step 6: Coding

You will now begin typing your code. Arduino language is case sensitive and you must complete each command with a semicolon.

```
/*
Blink
Turns on an LED on for one second, then off for one second,
repeatedly.
This example code is in the public domain.
\star/// Pin 13 has an LED connected on most Arduino boards.
// give it a name:
int 1ed = 13;
// the setup routine runs once when you press reset:
void setup() {
// initialize the digital pin as an output.
pinMode(led, OUTPUT);
\mathbf{I}// the loop routine runs over and over again forever:
void loop() {
digitalWrite(led, HIGH); // turn the LED on (HIGH is the voltage
level)
delay (1000) ; // wait for a second
digitalWrite(led, LOW); // turn the LED off by making the voltage LOW
delay (1000) ; // wait for a second
\mathbf{F}
```
code. This means it is not part of the code, but is instructions for the user on what the code means.

// signifies a 'comment' in the

Follow the instructions below and use the code to the right to create your code.

In the program to the right, the first thing you do is to initialize pin 13 as an output pin with the line pinMode(led, OUTPUT);

In the main loop, you turn the LED **on** with the line: digitalWrite(led, HIGH);

Then you turn it **off** with the line: digitalWrite(led, LOW);

The delay() commands tell the Arduino to do nothing for X milliseconds

# Student Programming Reflection

#### **Math Connection:**

- 1. Were you able to adjust the code to change the intervals to 5 seconds on and off and 5 seconds on and 2 seconds and off? How did you adjust the code to meet the interval change?
- 2. Did you have to increase or decrease the 1000 in the code to get 5 seconds and 2 seconds?
- 3. How many milliseconds are in one second? Show the math conversion. 5 seconds? 2 seconds?

#### **Reflection:**

1. What challenges did you have, if any, to programming the Arduino to blink on and off at 5 second intervals? How did you resolve any challenges you encountered?

2. What do you think about the Arduino Uno? Was it a good way for you to explore basic computer programming? How does this compare to the computer programming you have previously been exposed to?

3. Think about your cell phones and customized ringtones. How complicated or different do you think code would be to provide instructions to a cell phone to play a particular ringtone?

## Golden Nugget

Positive Change Change

Golden Nugget

Positive Change

Golden Nugget

Positive Change

Golden Nugget

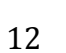

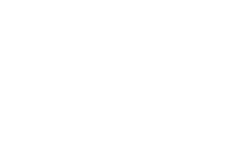

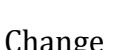

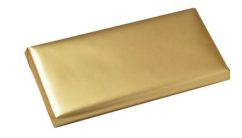

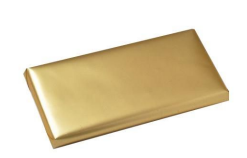

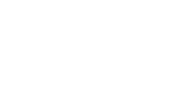

Positive Change Change

# Coding Websites

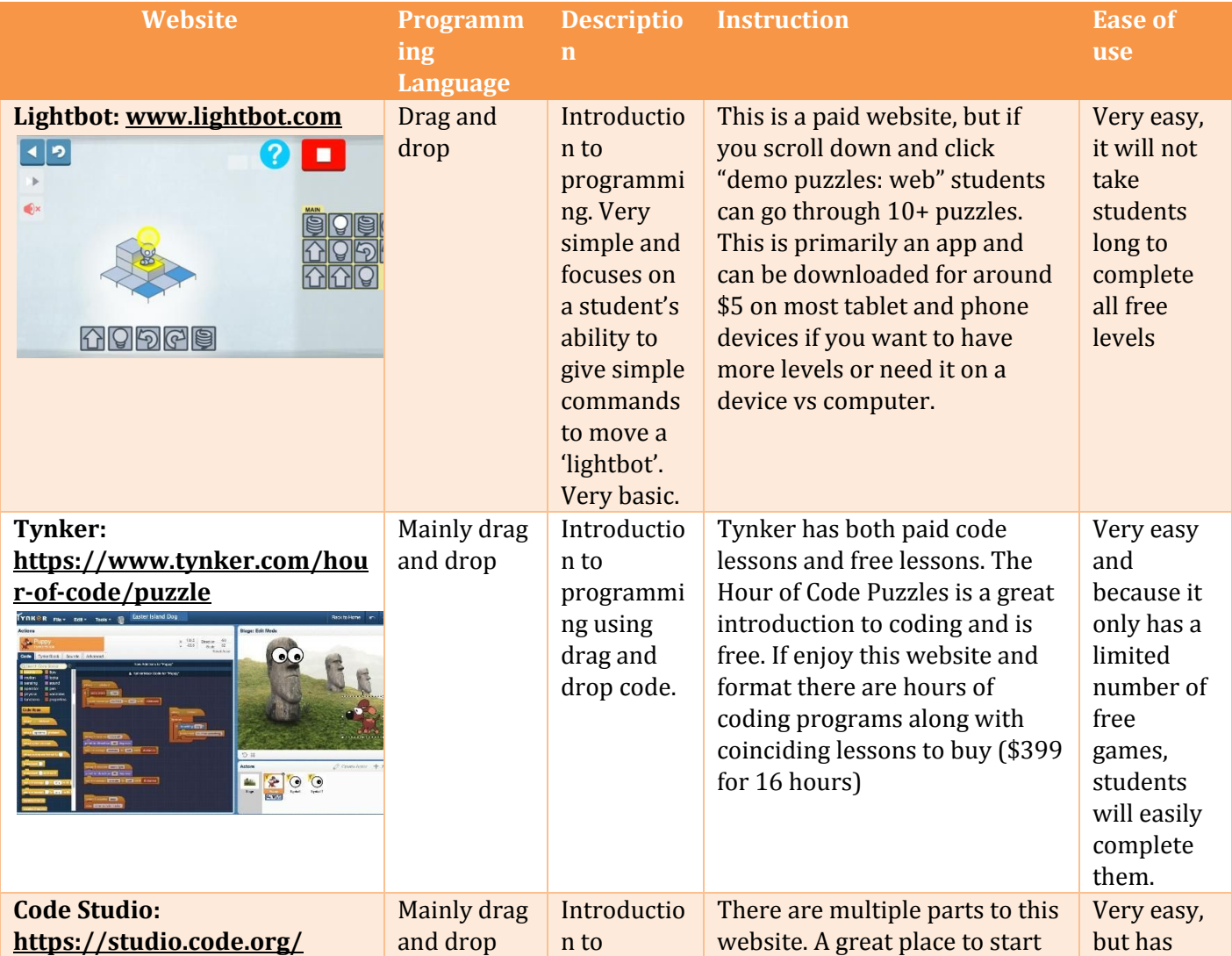

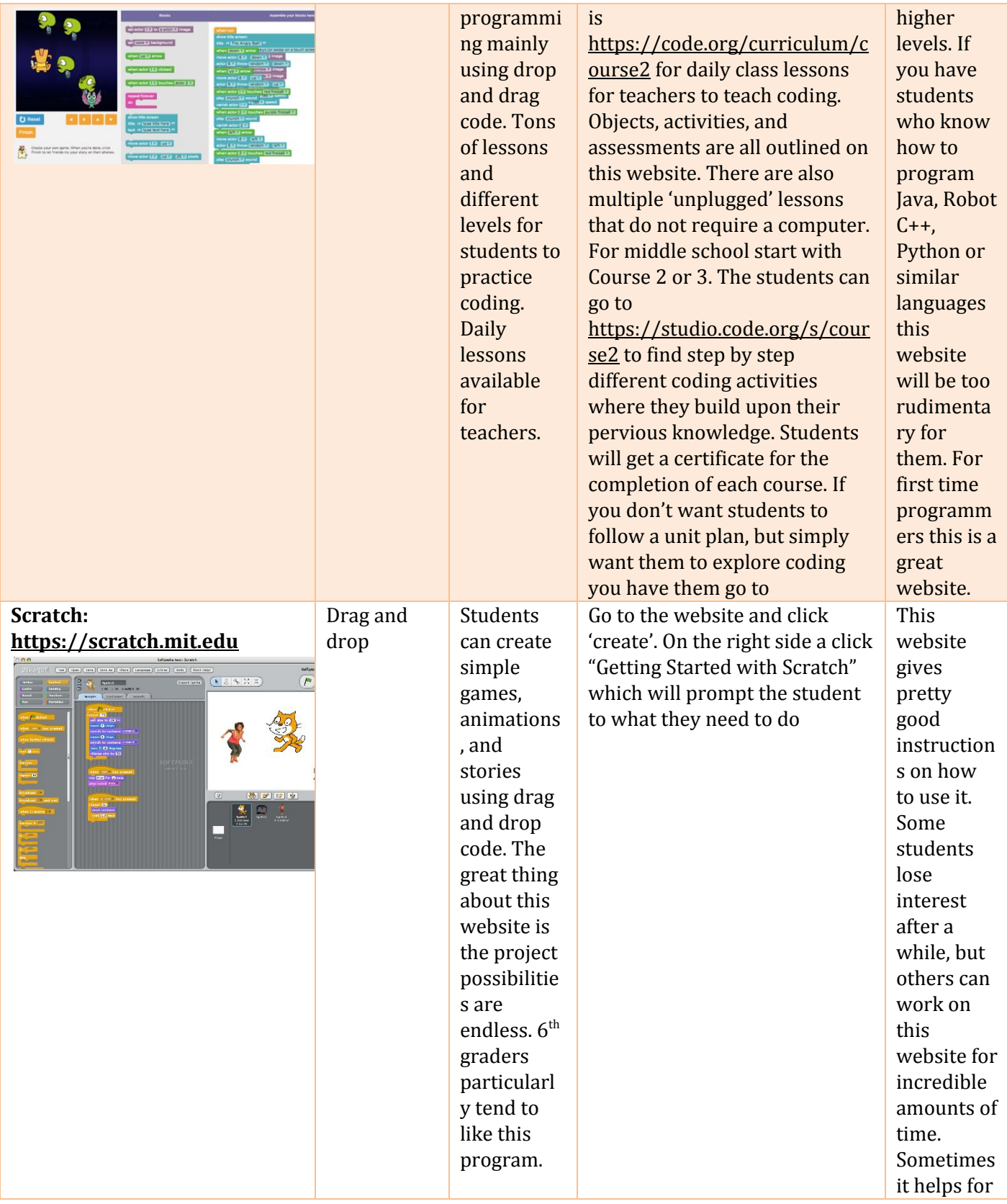

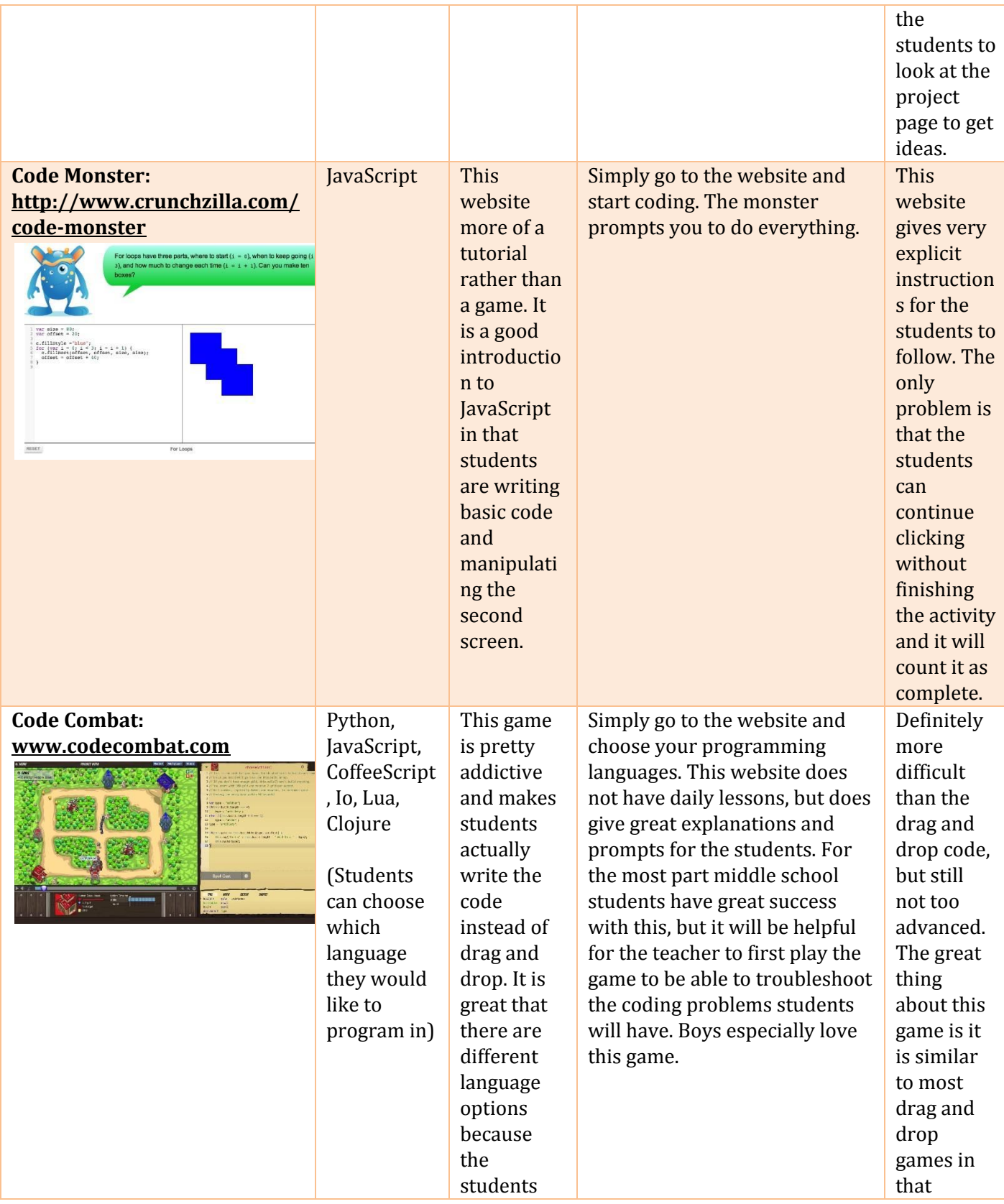

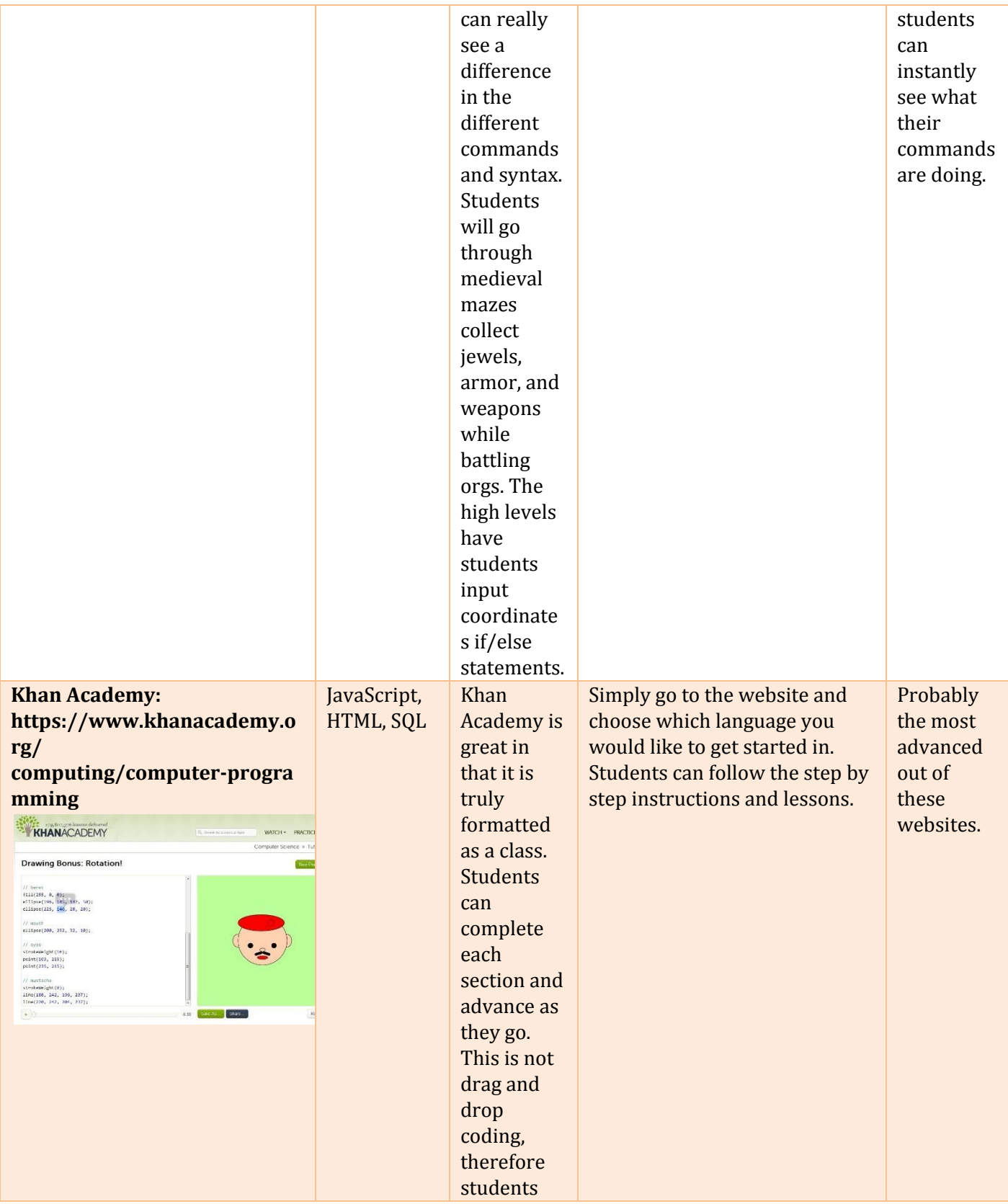

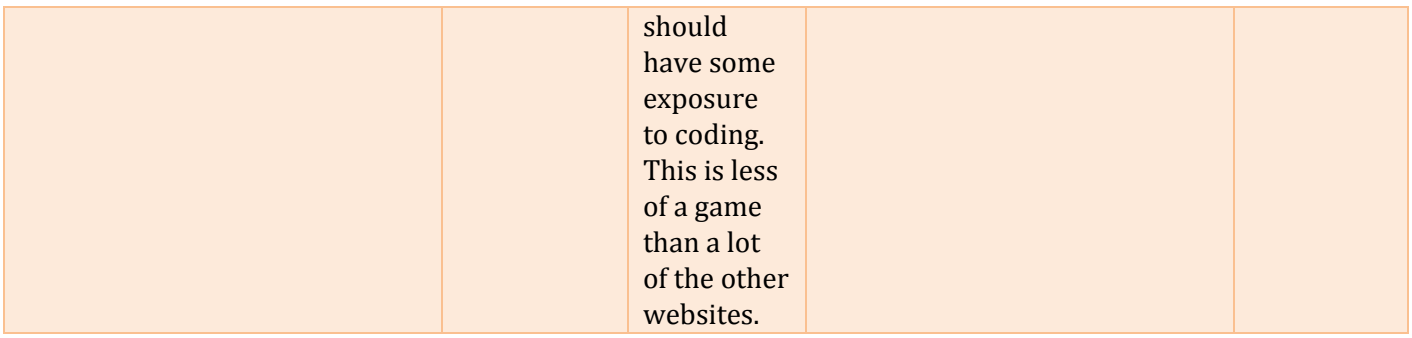

#### **\*For more resources and app coding visit the following links:**

<https://code.org/learn/beyond> <http://askatechteacher.com/2014/11/18/hour-of-code/> <https://www.edsurge.com/guide/teaching-kids-to-code>